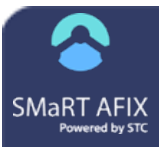

# **Service Desk Quick Reference Guide**

The instructions below explain how to search through the existing Service Desk help articles, how to report a bug, how to enter a suggestion for a new feature, and how to view and contribute to existing requests. The URL for the Service Desk is [https://stchome.atlassian.net/servicedesk/customer/portal/17.](https://stchome.atlassian.net/servicedesk/customer/portal/17)

## **Search Existing Help Articles**

First, click the link to go to the **SMaRT AFIX** [Service Desk](https://stchome.atlassian.net/servicedesk/customer/portal/17) page.

Enter one or more keywords into the search box (where it says "Find help articles and forms").

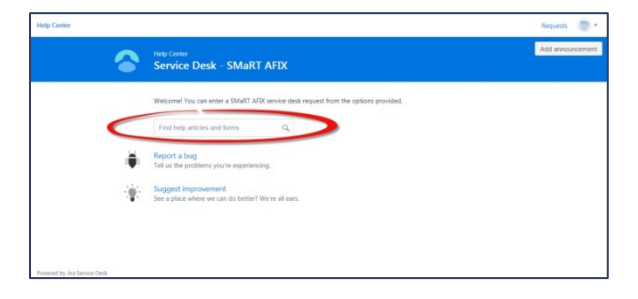

Search results will begin appearing as you type. Scroll through the results and click on an article name.

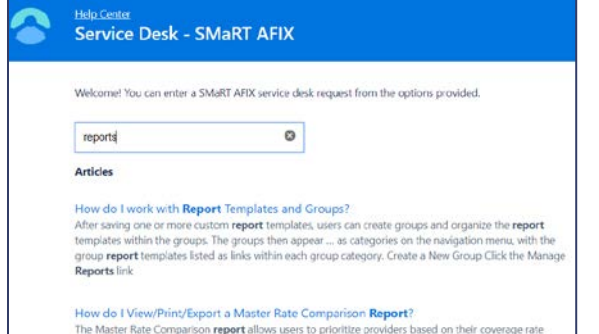

If you don't see your answer in the search results, enter additional keywords to narrow the search, or remove extra keywords to broaden the search.

To return to the home page, click the "**x**" on the far right side of the search box.

## **Report a Bug**

On the Service Desk home page, click the **Report a bug** link.

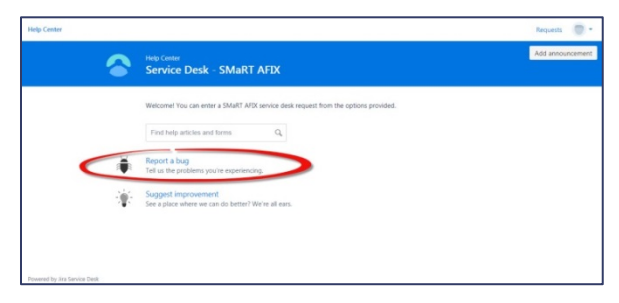

On the Report a Bug page that opens, enter a summary, enter details in the Symptom box, attach any screenshots or other files, decide whether to share with other SMaRT AFIX users or keep it private (on the drop-down list), and click **Create**.

SMaRT AFIX

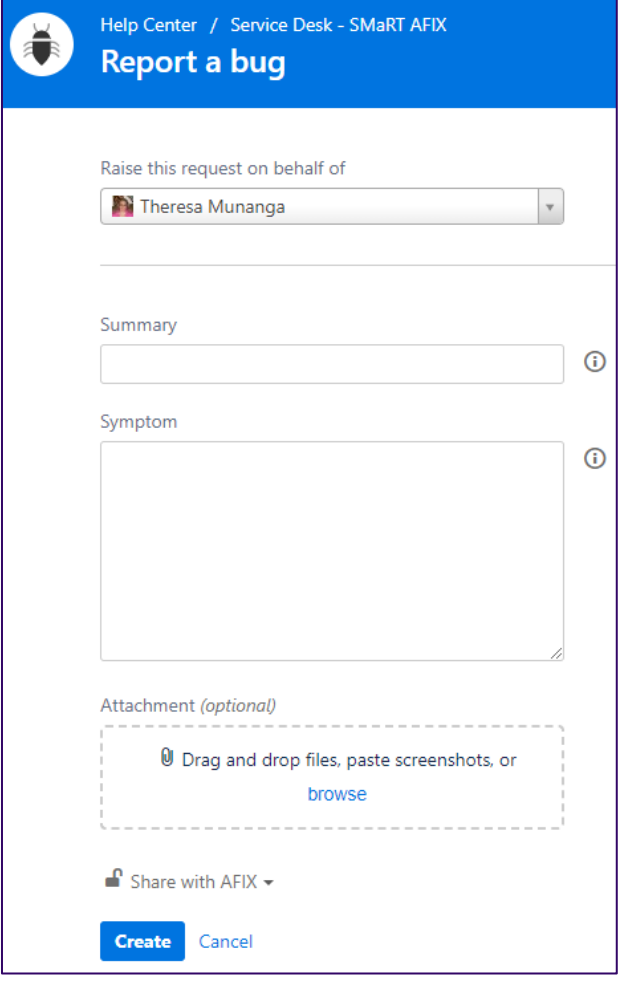

You will receive an email acknowledging your bug ticket (known as a *request*). To stop future notifications about changes to this request, click the **Don't notify me** link in the upper right-hand corner of the newly created request page.

To share the request with others, click the **Share** link in the upper right-hand corner, enter one or more email address, and then click **Share**.

#### **Suggest a New Feature**

On the Service Desk home page, click the **Suggest improvement** link.

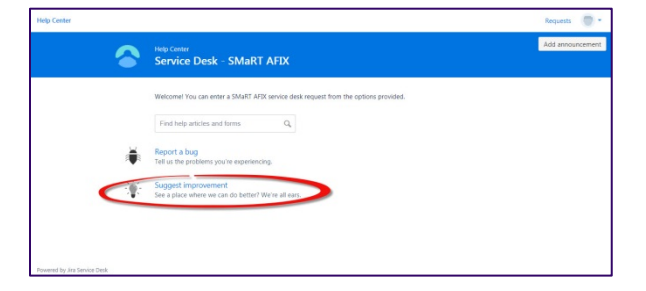

On the Suggest Improvement page, enter a summary and a more detailed description, attach any screenshots or other files, decide whether to share with other SMaRT AFIX users or keep it private (on the drop-down list), and click **Create**.

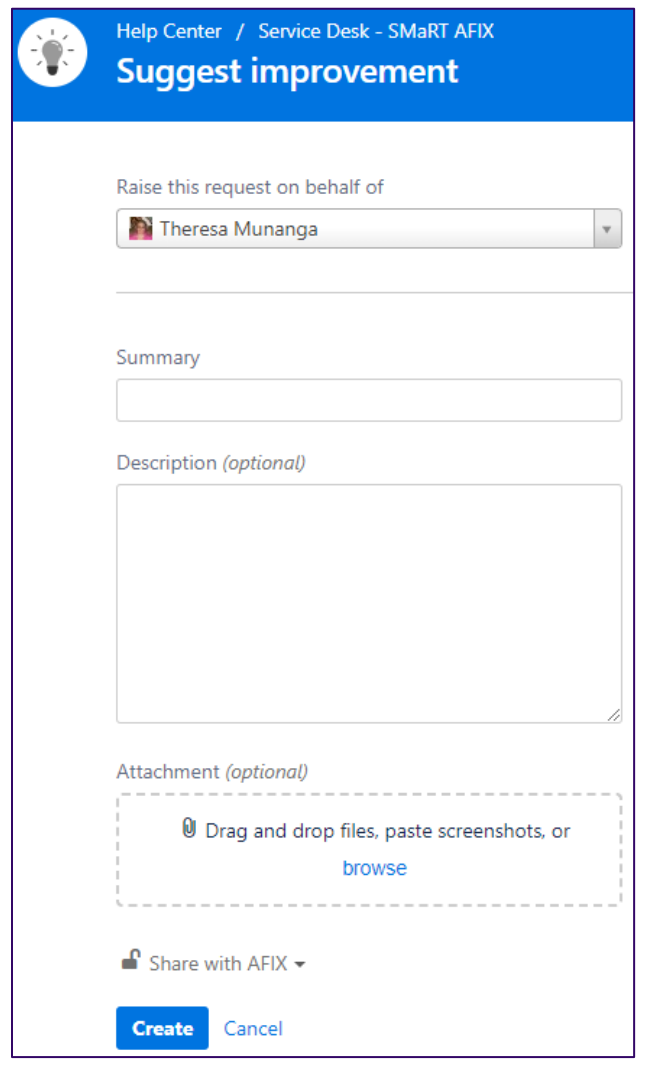

You'll receive an email acknowledging your suggestion (known as a *request*). To stop future notifications about this request, click the **Don't notify me** link in the upper right-hand corner.

To share the suggestion request with others, click the **Share** link in the upper right-hand corner, enter one or more email address, and then click **Share**.

### **View and Contribute to Existing Requests**

To view existing requests, click the **Requests** link in the upper right-hand corner next to your user profile image. From the drop-down list that opens, select whether to view only your own requests, only the requests entered by AFIX users, or all of the requests.

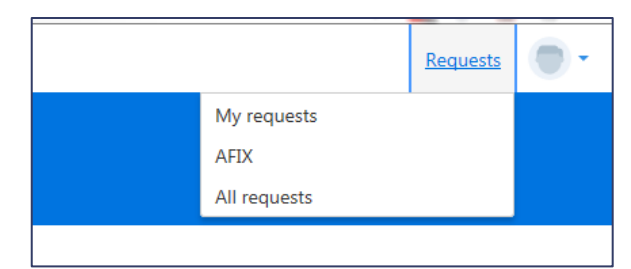

Depending on which option you selected, a list of existing requests displays on the page. Click on a reference number or summary to open and view the details of that request.

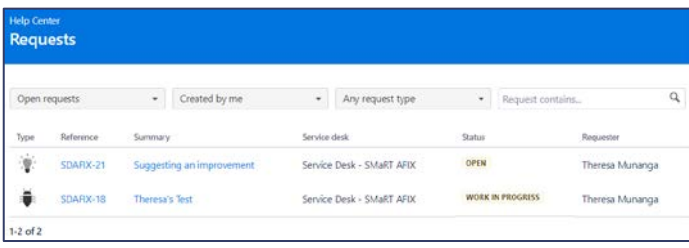

You can sort the list of requests by status, who created the ticket, or the type of request (bug versus suggestion). Search through the list by entering a keyword in the search box and pressing Enter on the keyboard.

Once a request ticket is opened, you can add a comment, turn notifications on or off, and share it with others:

- To add a comment, enter the text in the "Add a comment" box. Attach files by dragging and dropping them into the box. Click **Add** when finished.
- To stop future notifications about this request, click the **Don't notify me** link in the upper right-hand corner.
- To share the suggestion request with others, click the **Share** link in the upper right-hand corner, enter one or more email address, and then click **Share**.